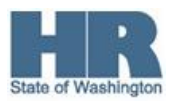

### **ESS Submit Leave Request**

**Purpose** Use this procedure to submit a leave request to your supervisor.

Leave may be submitted up to six months after it was taken (past), or up to 12 months in advance of taking it (future). For anything prior to that contact your payroll or time and attendance office for assistance.

It is recommended that you view your available leave balances prior to submitting a leave request, use the procedure "Read Leave Balances."

If you need to change or delete a leave request, use the procedure "Change/Delete Leave Request."

**Read the following scenarios to determine how to submit a leave request. These examples are based on a work schedule of M-F, 8am to 5pm.**

**Scenario one (consecutive full shifts)**: John is taking three days of leave (24 hours). Since the timeframe covers his *entire work schedule* over the three days, John will submit one leave request.

**Scenario two (multiple partial shifts)**: John left work at 4pm on Wednesday and returned to work at 9am on Thursday. The total amount of leave taken is two hours. Since the time crosses over two days, but *is not for the entire shift*, John will need to submit two leave requests.

**Scenario three (scheduled work hours)**: John is taking two hours of sick leave and using two hours of compensatory time on the same date. Since John is using two different types of leave he will need to submit two leave requests. ESS will provide an error message if the combined time of the leave slips exceed John's scheduled work hours for that day.

## **Helpful Hints**

Œ

 Employee Self Service is available to employees who are paid through the State of Washington's central payroll system. ESS does not apply to employees of higher education institutions.

You can go directly to the portal from any supported internet browser by entering this web address: [https://wahrms.wa.gov.](https://wahrms.wa.gov/) Depending on your operating system, the supported browsers are: **Microsoft Internet Explorer 7, 8 or 9 and Mozilla Firefox 10.0.** Other browsers may work, but they are not supported.

я When Department of Enterprise Services is processing payroll you may receive a "System unavailable, please try again in 1 hour." error. If you receive this message during the noon hour, wait about 15 minutes and try your request again. If any other time, it could take up to an hour before you are able to submit your leave request.

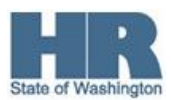

# **Procedure**

1. Start all ESS actions by logging into the Washington State HRMS Portal.

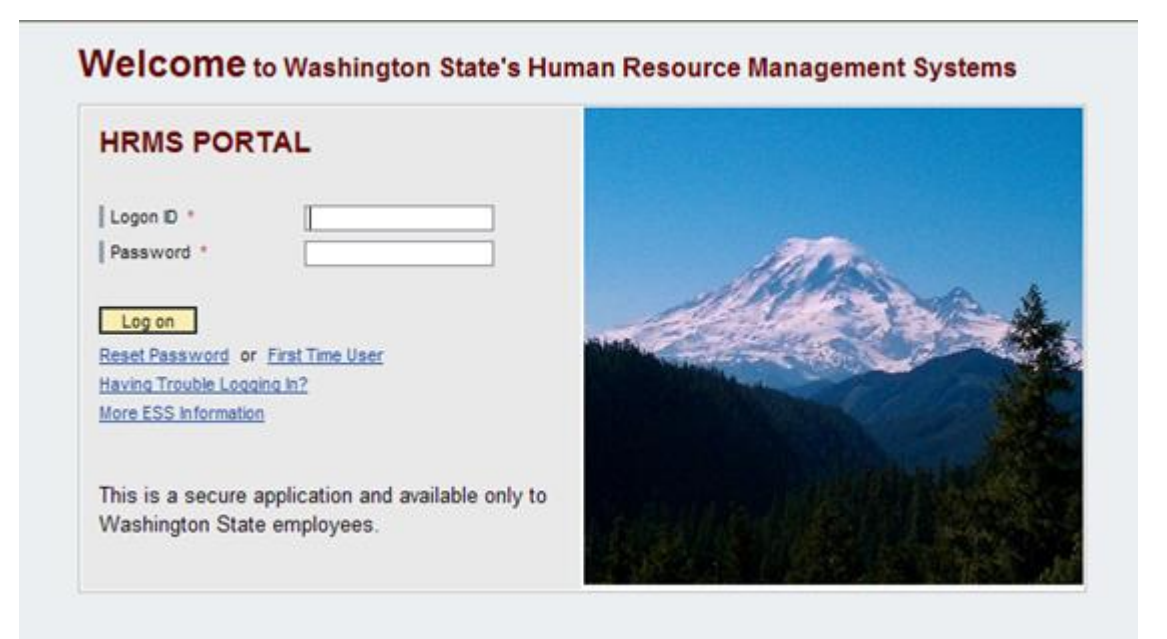

For help logging in see the "Logging In" procedure.

2. Start the action by clicking on the **ESS Applications** tab.

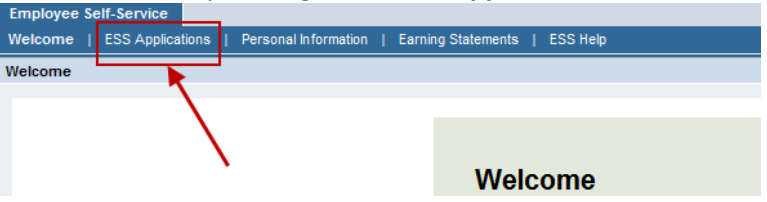

3. Click on the **Submit a Leave Request** quick link.

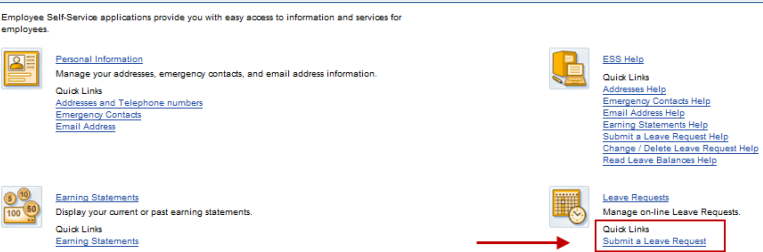

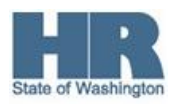

# 4. **Display and Edit**

Complete the following fields on the **Leave Request** page.

**Important Notice about employee's with a 24/7 work schedule**. They **MUST** submit **SEPARATE REQUESTS** for **EACH DAY** of leave taken. If a single request for multiple days is submitted, ESS will display the error "A separate leave request is required for each day."

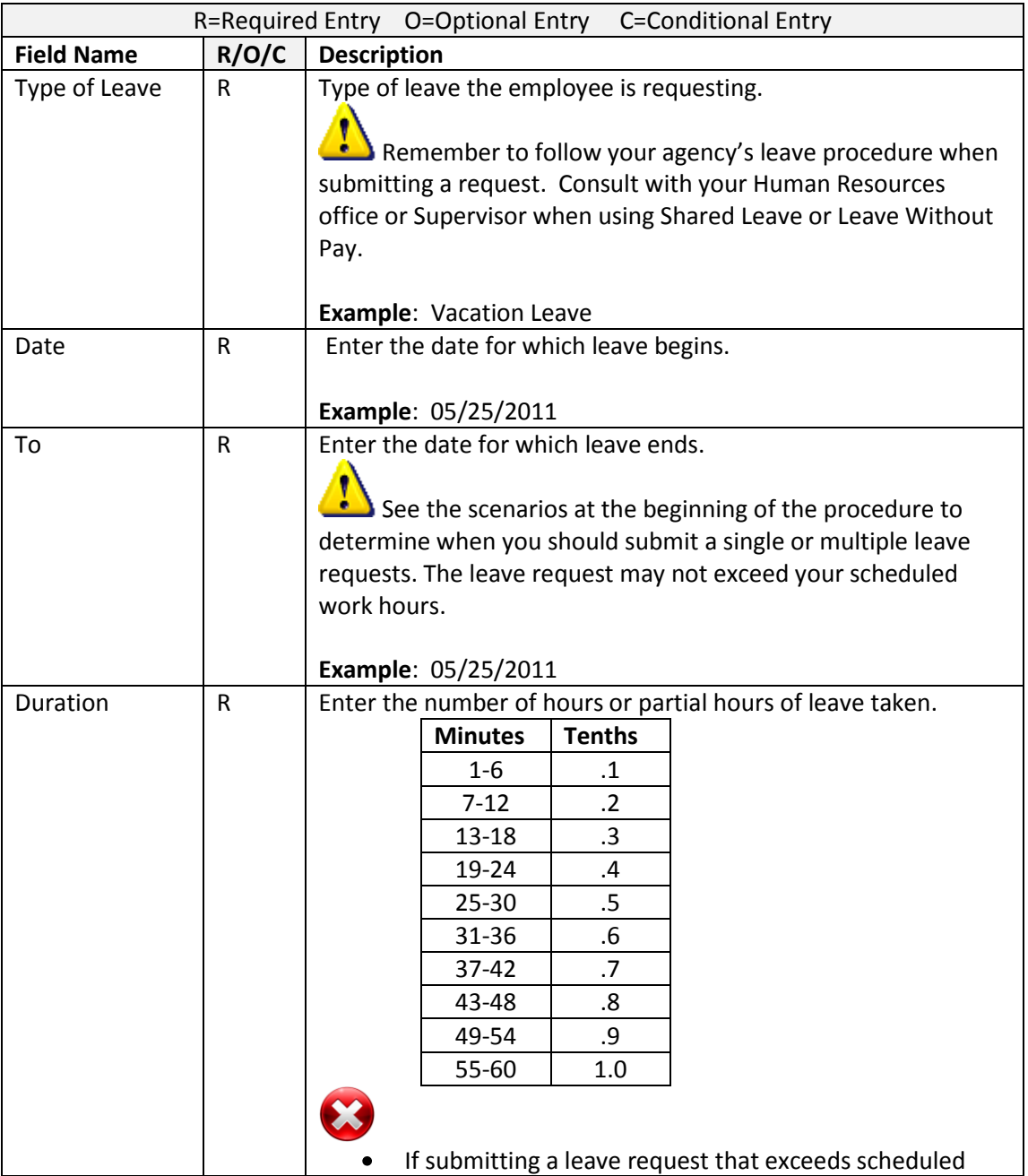

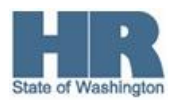

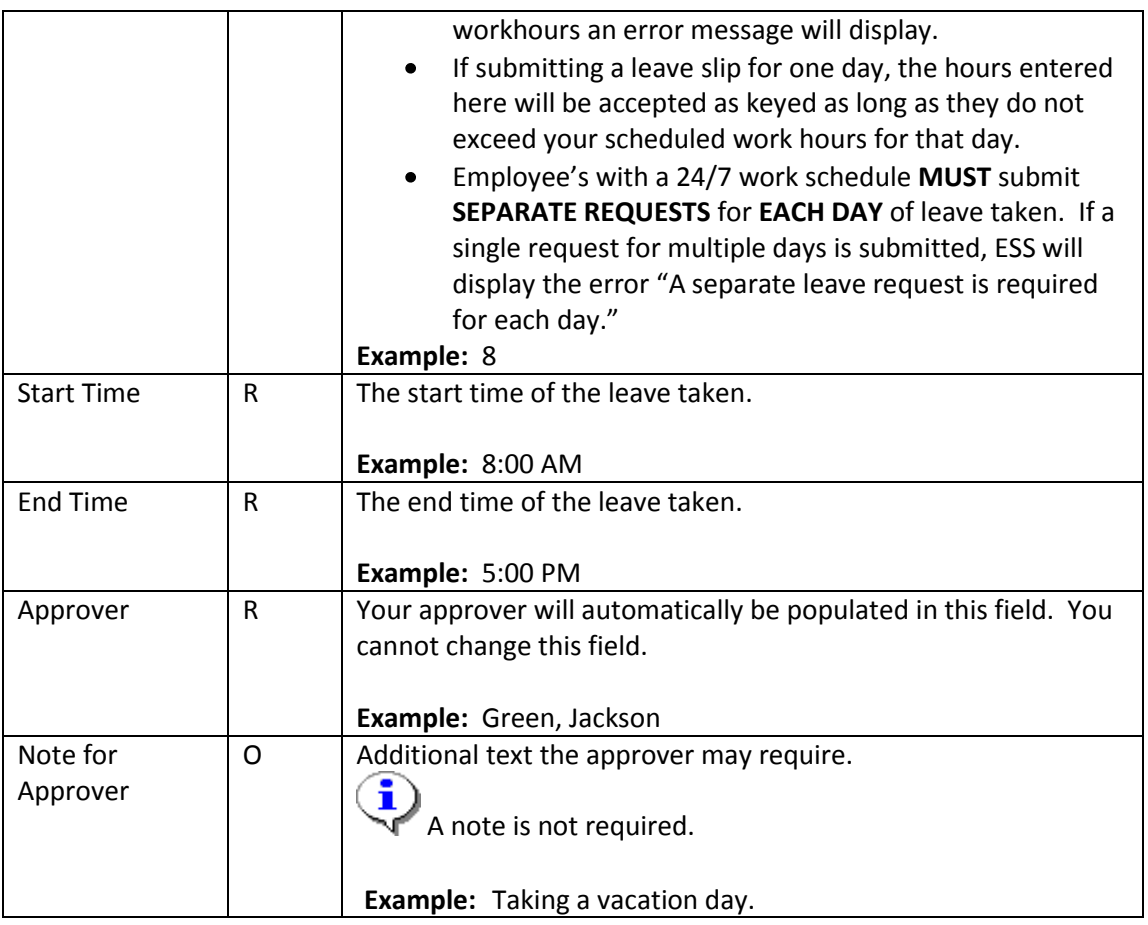

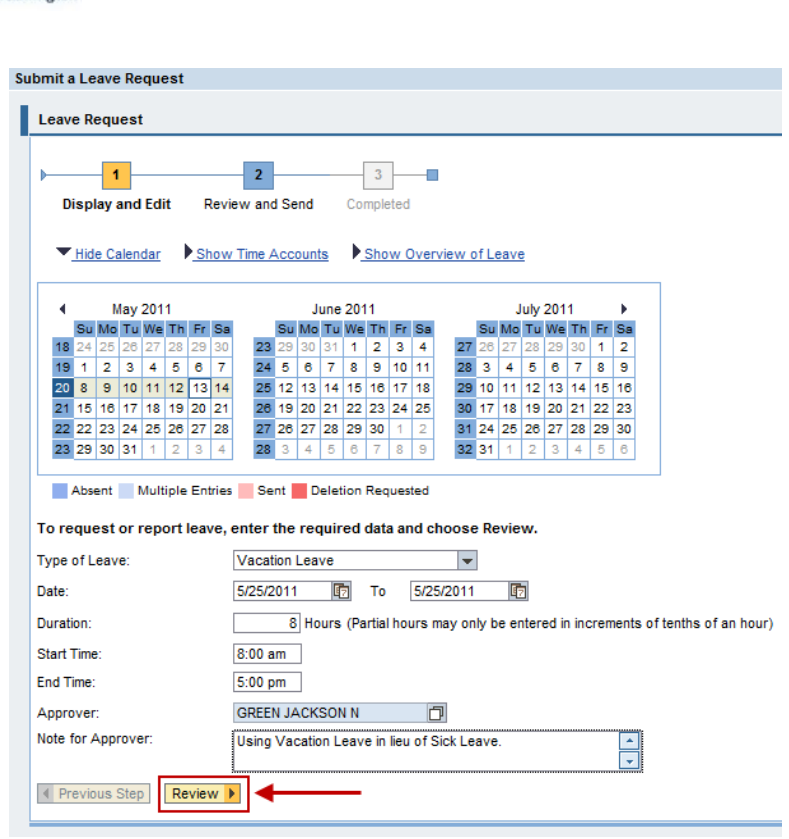

Click the **Review** button when completed.

#### 5. **Review and Send**

Review the entries made to ensure they correctly reflect your intended request. If you need to make a correction, click the **Previous Step** button.

If everything is correct, click the **Send** button.

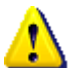

If you do not click the send button the request will not be saved.

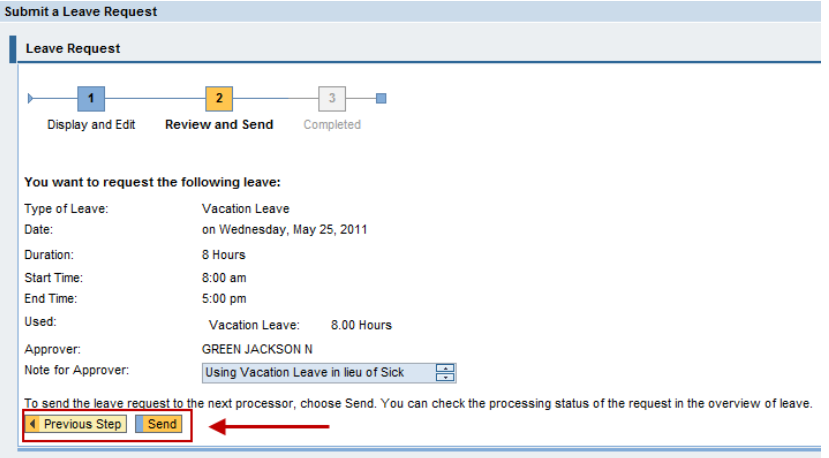

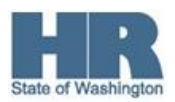

# 6. **Completed**

You have submitted your Leave Request.

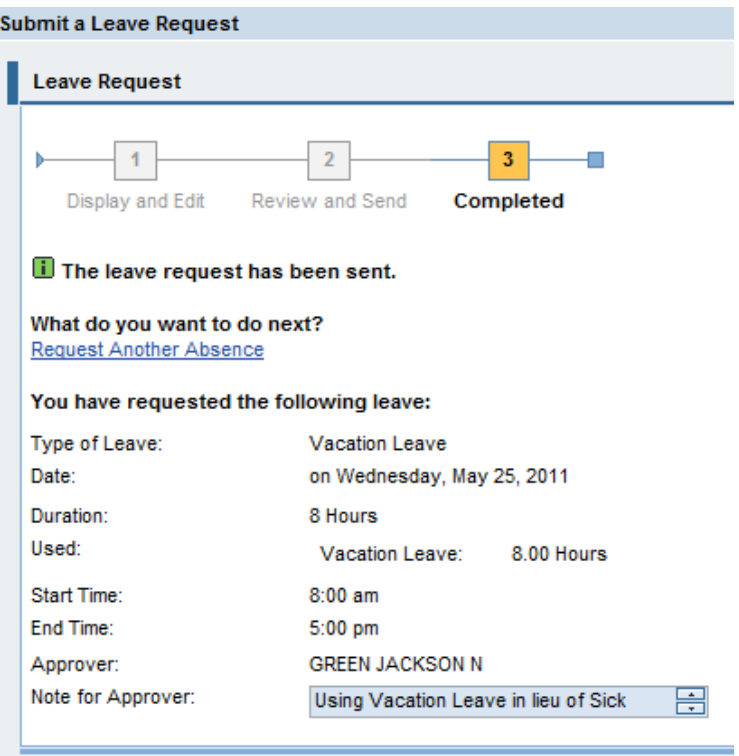

7. You have completed the action. If you want to request another absence, click the **Request Another Absence** link or **Log-off** of ESS.

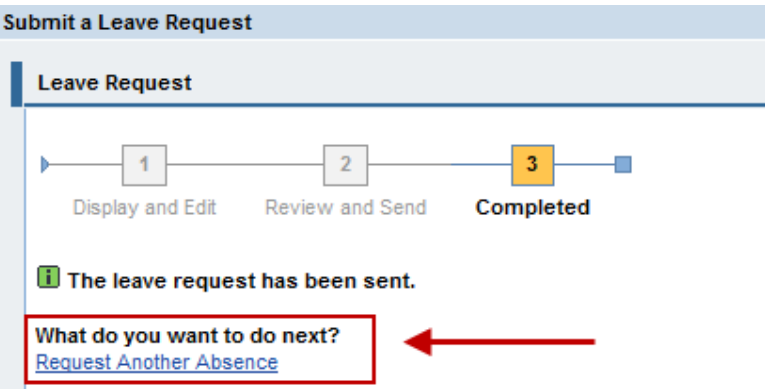

*ESS*

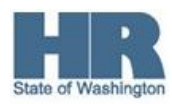

After your leave request has been approved it will be posted to the state's payroll system (HRMS). Department of Enterprise Services processes leave requests every 15 minutes and uses the employee's work email account to send a notification whether the request was approved or rejected.

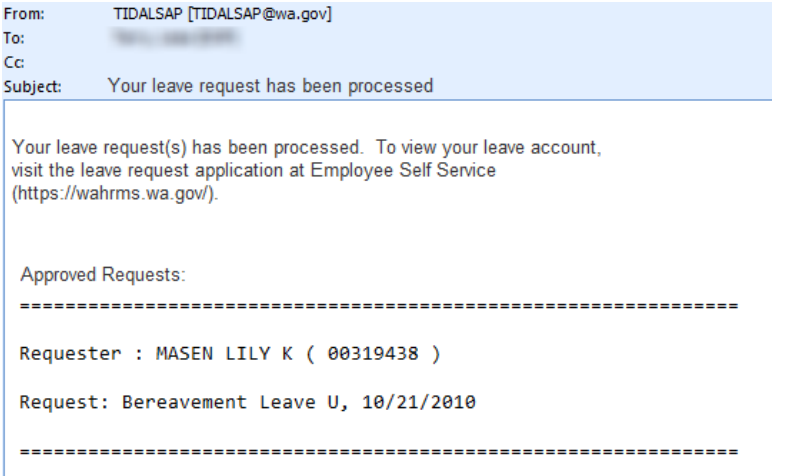